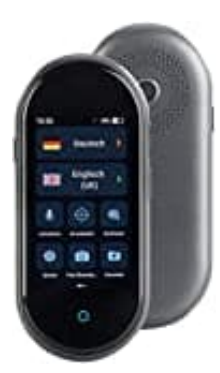

# **Simvalley TTL-105 Sprachübersetzer**

## **Gespeicherte Foto-Übersetzungen**

Der Simvalley TTL-105 Sprachübersetzer ist ein praktisches Tool, das dir nicht nur hilft, in Echtzeit zu kommunizieren, sondern auch die Möglichkeit bietet, Foto-Übersetzungen zu speichern und später wieder aufzurufen.

Hier zeigen wir dir, wie du gespeicherte Foto-Übersetzungen aufrufen, abspielen, löschen oder sogar den gesamten Verlauf bereinigen kannst.

### 1. **Hauptmenü**

Starte mit dem Hauptmenü deines Simvalley TTL-105 Sprachübersetzers. Suche dort nach dem Untermenü **"Foto Übersetzungen"** und tippe darauf.

### 2. **Foto Übersetzungen**

Um auf deine gespeicherten Foto-Übersetzungen zuzugreifen, tippe **unten links** auf das **Miniaturbild**, das du dir näher anschauen möchtest.

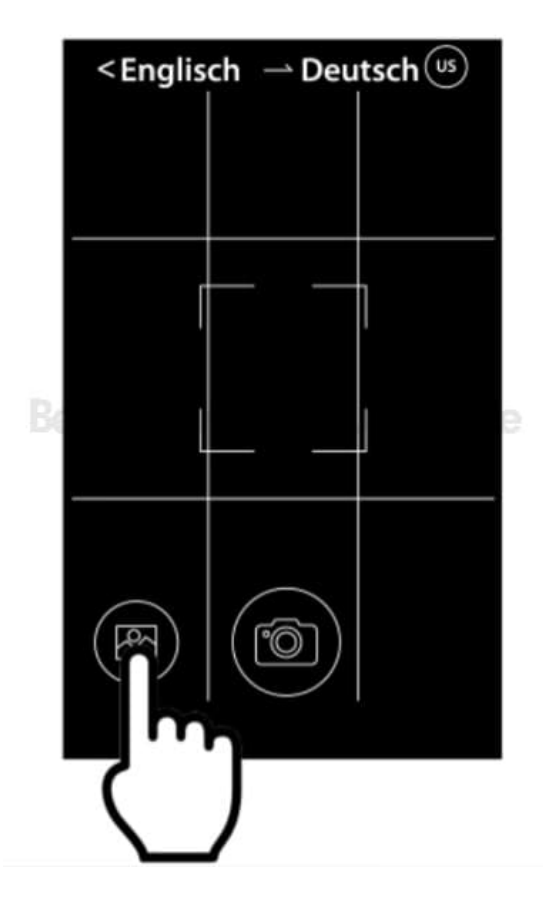

### 3. **Jetzt hast du verschiedene Optionen zur Auswahl:**

#### 4. **Ansehen**

Um eine Übersetzung aufzurufen, tippe einfach auf das Bild, dessen Übersetzung du sehen möchtest.

#### 5. **Audio-Übersetzung**

Wenn du die Audio-Übersetzung eines Textes hören willst, tippe auf das Bild, dann auf den Tab **"Text"** und anschließend auf den Text, den du abspielen möchtest.

#### 6. **Foto-Übersetzung löschen**

Möchtest du eine einzelne Foto-Übersetzung löschen, halte das entsprechende Bild **gedrückt**, bis ein Auswahl-Fenster erscheint, und tippe dann auf **"Löschen"**.

### 7. **Übersetzungsverlauf löschen**

Um deinen gesamten Foto-Übersetzungsverlauf zu löschen, wähle ein beliebiges Bild aus, halte es gedrückt, um das Auswahl-Fenster zu öffnen, tippe auf **"Klare"** und bestätige deine Auswahl mit "OK".